You have your Google Analytics 4 (GA4) property tracking and you're ready to look into building out the same reports you relied on in Universal Analytics.

This will provide you step-by-step instructions on how to create a Campaign-level Engagement and Session Volume report in GA4. The example report will show the performance of carssocial in comparison to other cargurus display, edmunds ad solutions, google display network, and other third party sources. This report will help you gain an understanding of the different ways in which Cars drives traffic (leads/VDP views from Cars.com, leads/VDPs on their site and walk in traffic).

To begin, you will need to log into your GA4 property and navigate to the 'Explore' section in the GA4 interface:

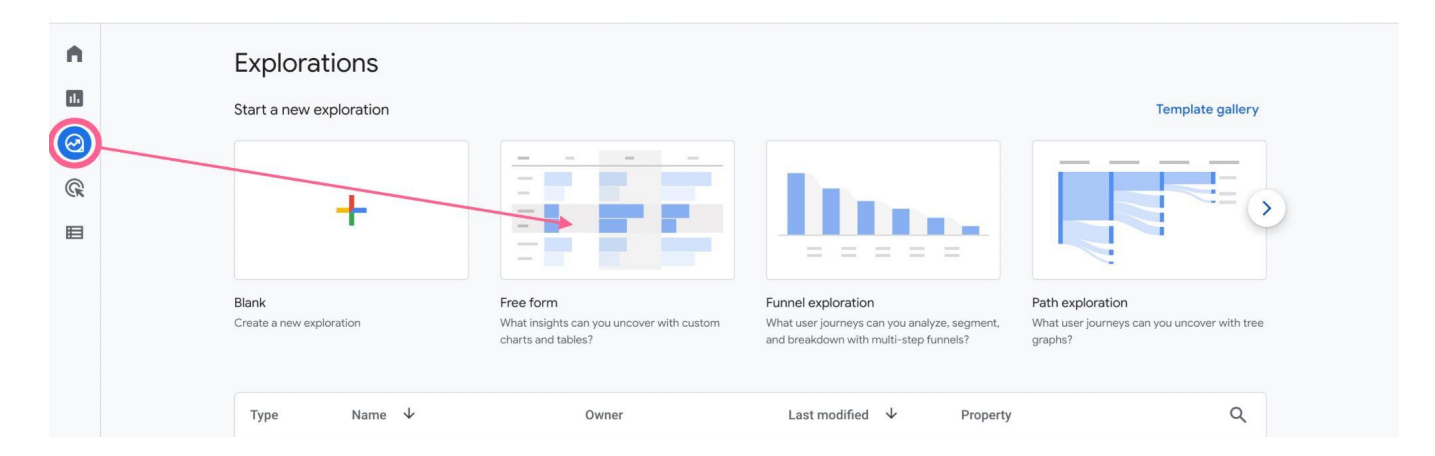

## Step 1 - **Create the Free Form Custom Report**

Step 2 - **Remove All Default Segments and Dimensions**

| <b>Variables</b>       | -      | <b>Tab Settings</b>                                                        | Free form 1<br>$\blacktriangledown$ | $^{+}$                    |                           |                         | $\triangleq$<br>d                 | இ+<br>玉<br>$\circledcirc$ - |
|------------------------|--------|----------------------------------------------------------------------------|-------------------------------------|---------------------------|---------------------------|-------------------------|-----------------------------------|-----------------------------|
| <b>SEGMENTS</b>        | $^{+}$ | TECHNIQUE<br>                                                              | Device category                     | mobile                    | desktop                   | tablet                  | smart tv                          | Totals                      |
| $\frac{11}{11}$ US     |        | Free form<br>$\mathbf{v}$                                                  | City                                | Active users              | Active users              | Active users            | Active users                      | $\sqrt{4}$ Active users     |
| : Direct traffic       |        | VISUALIZATION                                                              | <b>Totals</b>                       | 28,991<br>70.67% of total | 10,717<br>26.13% of total | 1,222<br>2.98% of total | $\overline{2}$<br><0.01% of total | 41,021<br>100% of total     |
| : Paid traffic         |        | $\mathbb{G}_{\mathcal{D}}^{\mathsf{D}}$<br>园<br>$\boldsymbol{\mathcal{N}}$ | Tampa                               | 4.575                     | 202                       | 62                      | $\mathbf{0}$                      | 4,836                       |
| :: Mobile traffic      |        | $\bullet_{\circ}^{\circ}$<br>÷<br>$\odot$                                  | $\overline{2}$<br>(not set)         | 2,324                     | 2,252                     | 105                     | $\mathbf{0}$                      | 4,679                       |
| Fablet traffic         |        |                                                                            | 3<br>Atlanta                        | 2,747                     | 334                       | 25                      | $\mathbf{0}$                      | 3,103                       |
| <b>DIMENSIONS</b>      | $^{+}$ | <b>SEGMENT COMPARISONS</b>                                                 | Bradenton<br>4                      | 1,571                     | 626                       | 149                     | $\mathbf 0$                       | 2,344                       |
| Event name             |        | Drop or select segment                                                     | 5<br>Miami                          | 1,367                     | 125                       | 9                       | $\mathbf 0$                       | 1,501                       |
| : Gender               |        |                                                                            | Sarasota<br>6                       | 570                       | 236                       | 67                      | $\mathbf{0}$                      | 873                         |
|                        |        | <b>ROWS</b>                                                                | <b>Bayshore Gardens</b><br>7        | 558                       | 153                       | 38                      | $\mathbf{0}$                      | 749                         |
| <b>Country</b>         |        | $\frac{11}{21}$ City                                                       | St. Petersburg<br>8                 | 463                       | 132                       | 34                      | 0                                 | 629                         |
| <b>Device category</b> |        | Drop or select dimension                                                   | Chicago<br>9                        | 296                       | 289                       | 5                       | $\mathbf{0}$                      | 590                         |
| : First user medium    |        | Start row                                                                  | Ellenton<br>10                      | 384                       | 133                       | 45                      | $\mathbf 0$                       | 562                         |

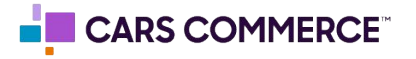

Step 3 - **Add Dimensions:** Session Source / Medium, Session Campaign, and Landing Page (Landing Page only used when looking at VDP traffic)

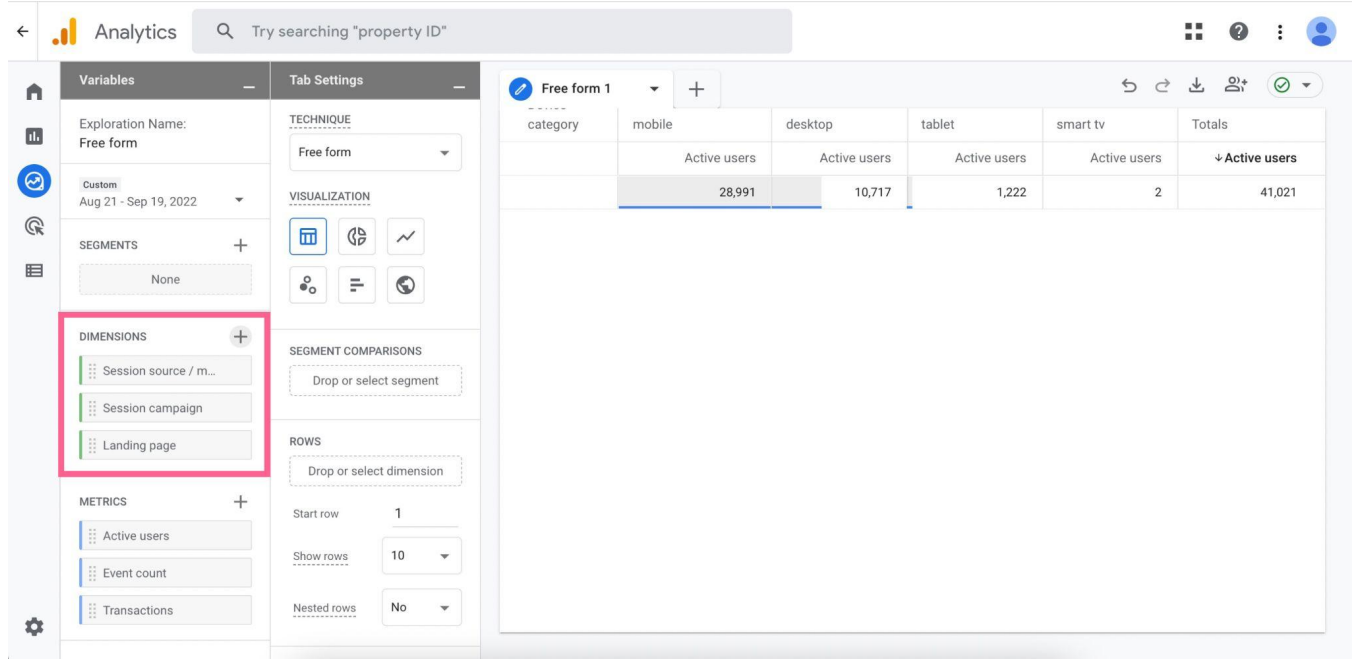

Step 4 - **Add Metrics:** Active Users, Event Count, Bounce Rate, Views, Average Engagement Time per Session, and Engaged Sessions. **Then, drag these all over to "Values"**

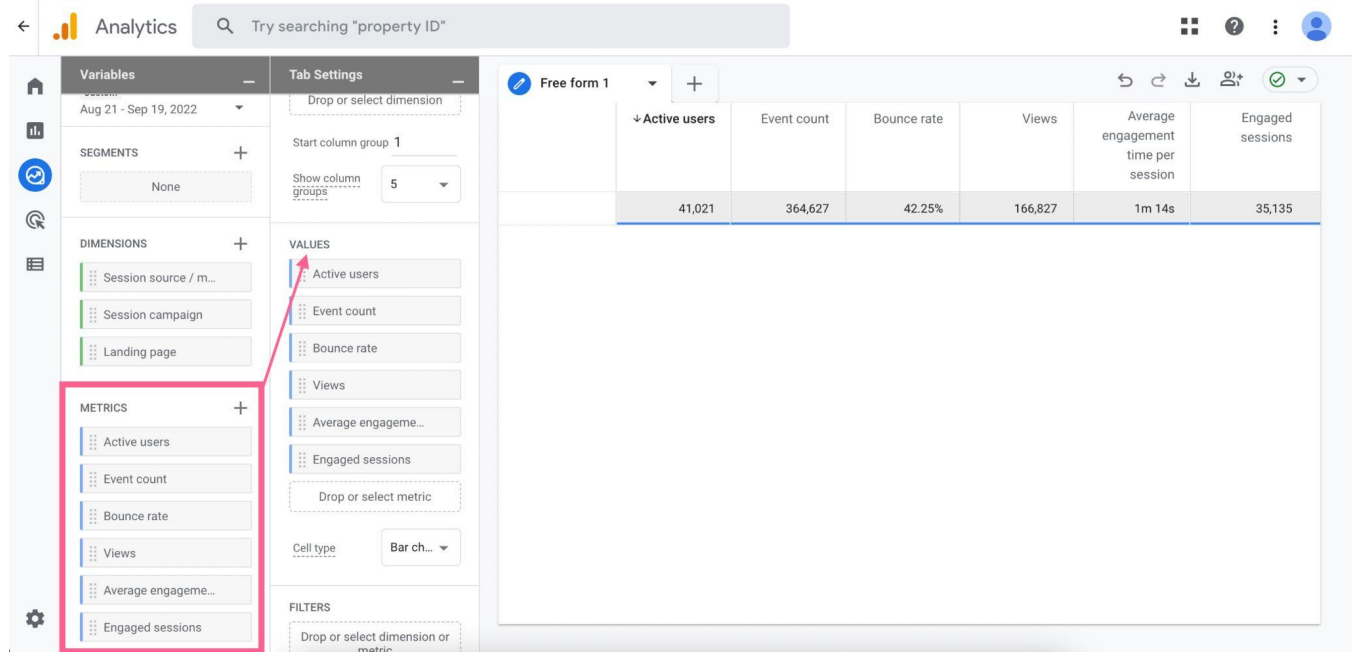

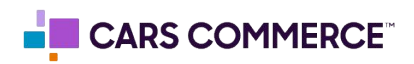

Step 5 - **Drag the "Session Campaign" Dimension over to Rows. Also, increase the number of rows that can be shown (default is 10).**

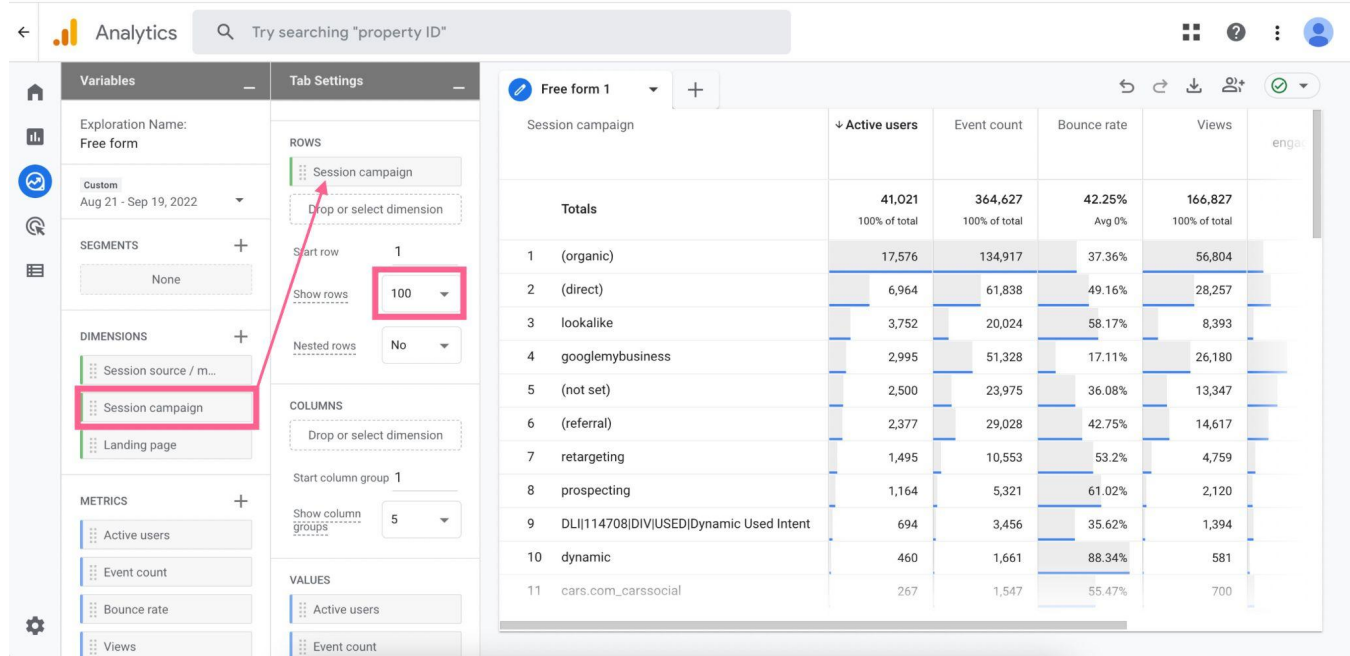

## Step 6 - **Select Plain Text as the Cell Type. Then, create a Filter:**

Session / Source Medium | contains | cars.com / referral

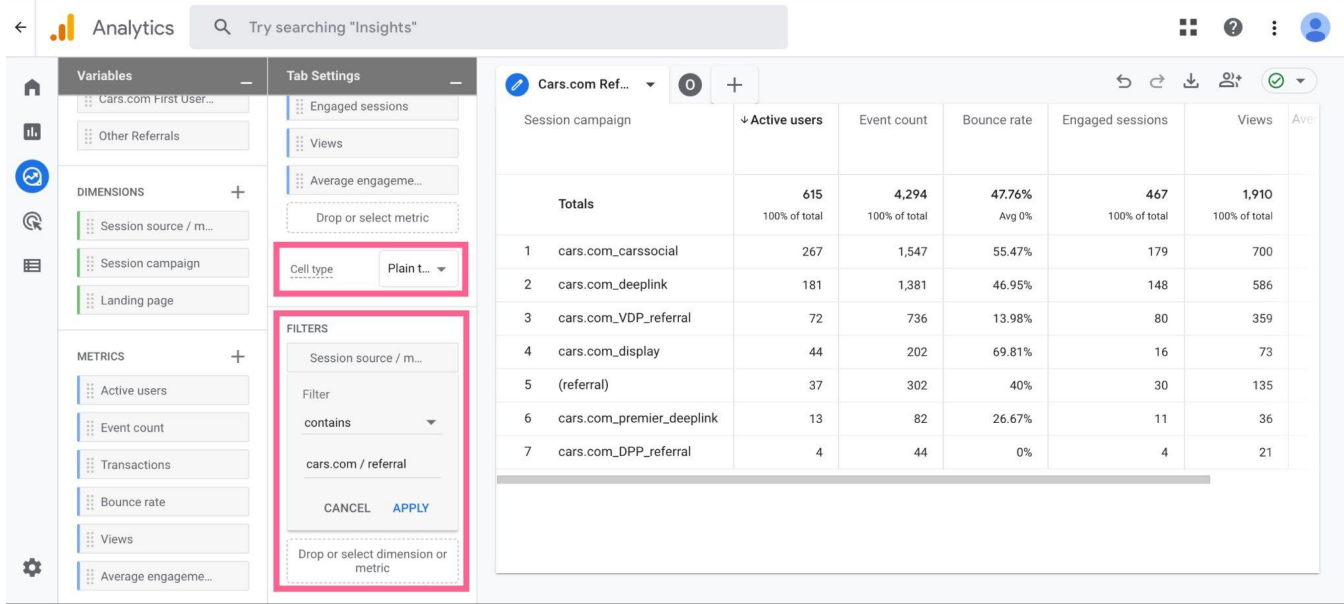

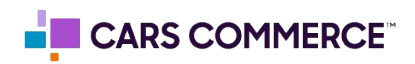

## Step 7 - **Duplicate the report by clicking on the arrow circled below. In this copy of the report, make two new filters:**

Session / Source Medium | does not contain | cars.com

Session / Source Medium | contains | referral

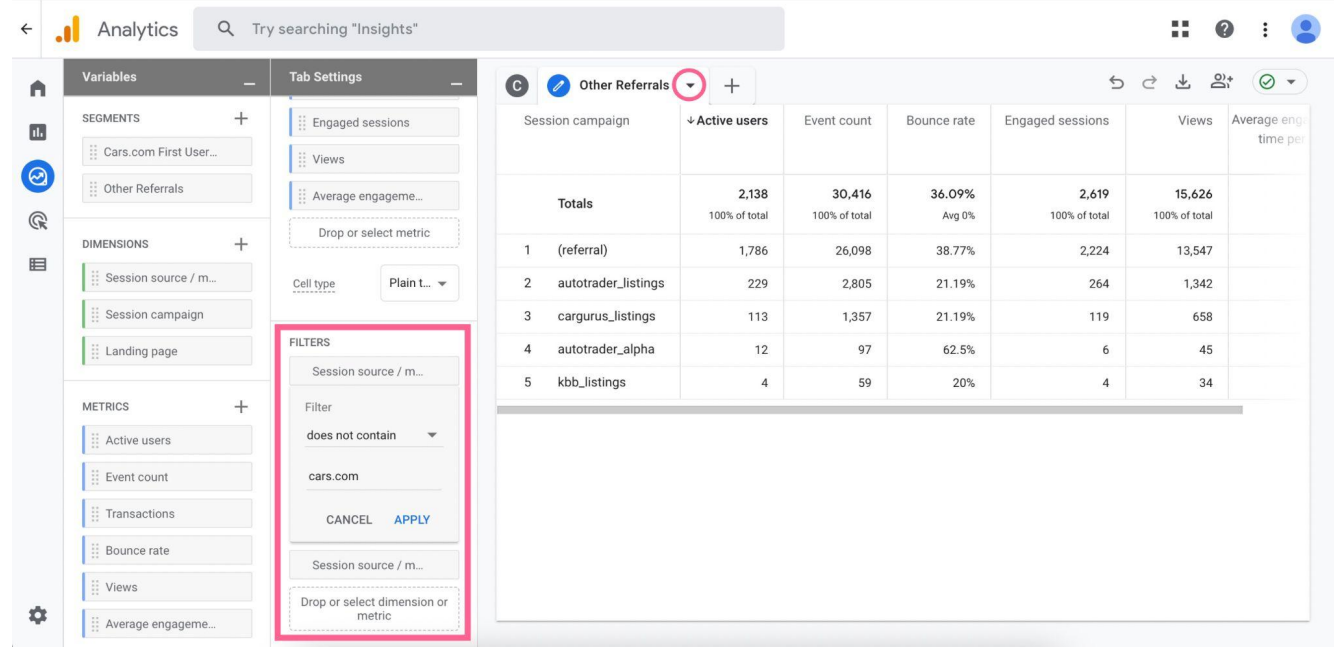

Step 8 - Click and drag over the Session Source / Medium Dimension to Rows, and remove the Session Campaign Row.

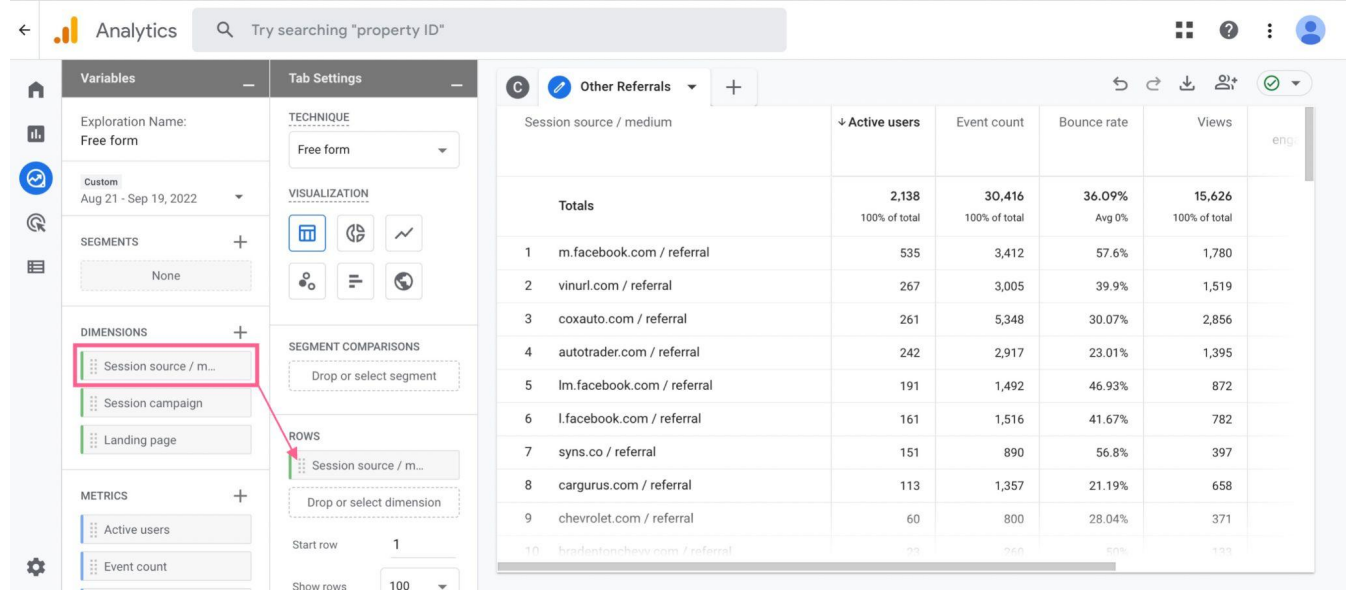

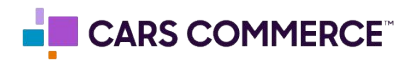

Step 9 - Duplicate the new report again by clicking on the arrow circled below. In this new copy of the report, use Bar Chart as the Visualization tool.

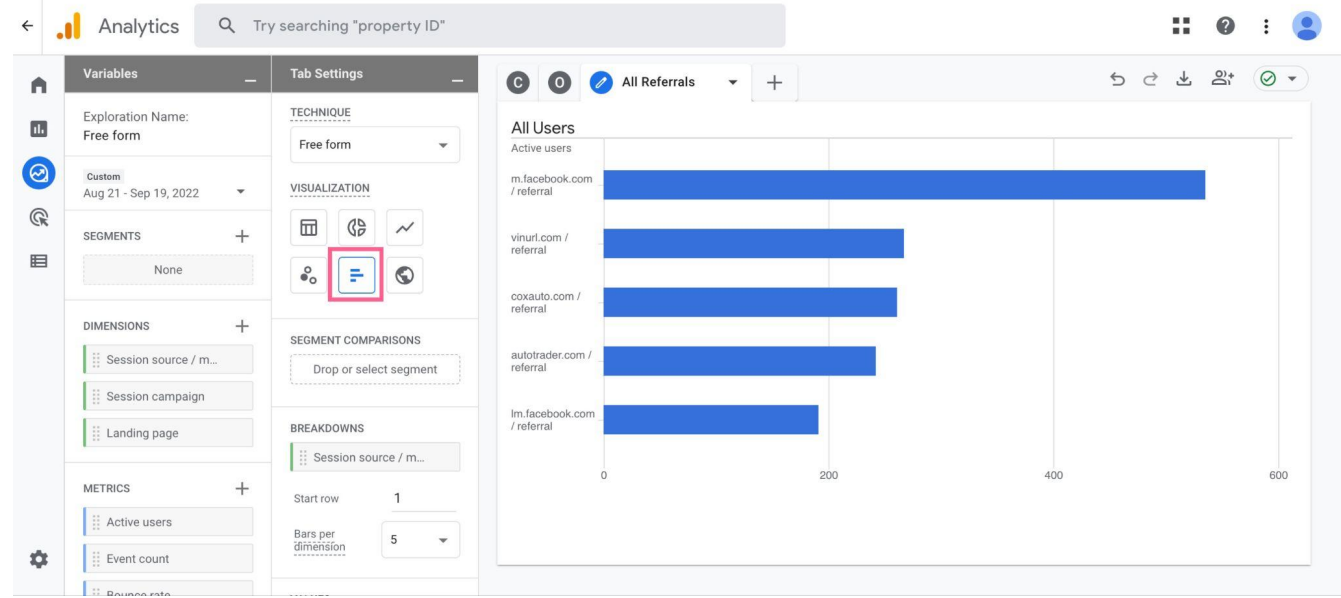

Step 9 - Set Bars per Dimension equal to 10. Then, delete the following filter so that the one shown in the attached screenshot is the only one remaining:

Delete: Session / Source Medium | does not contain | cars.com Keep: Session / Source Medium | contains | referral

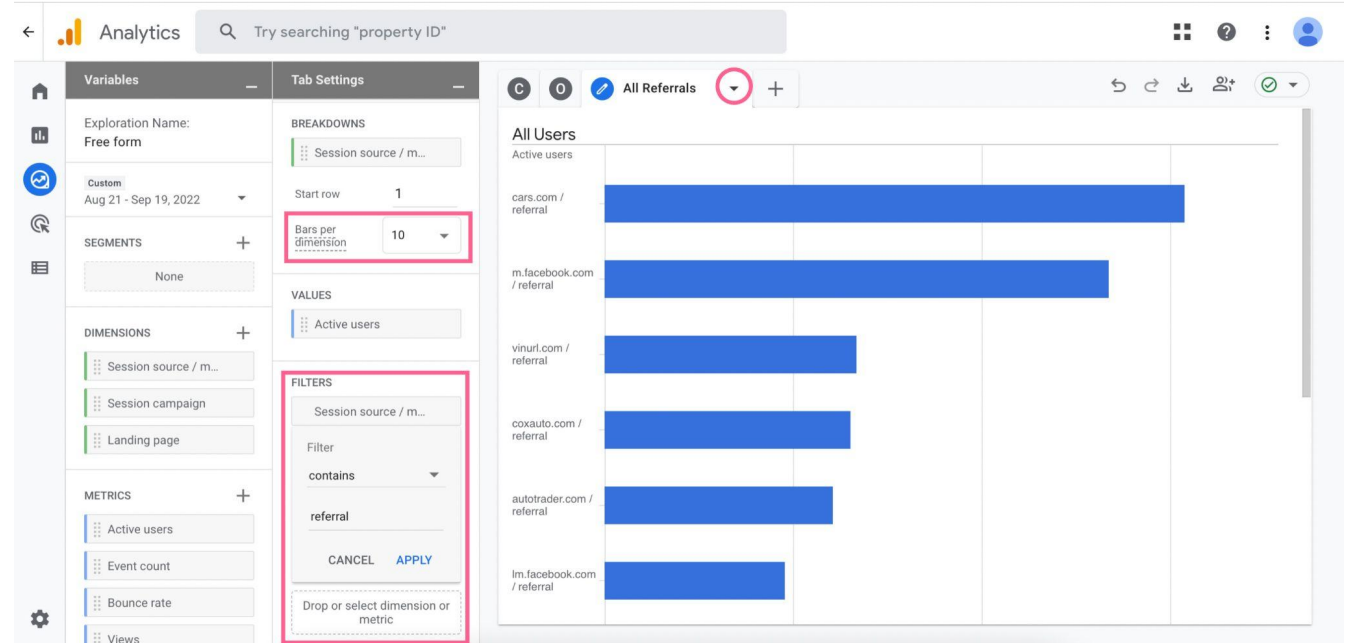

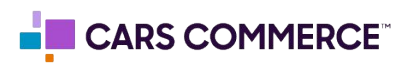

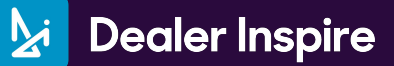

×

We now have 3 tabs in this one report.

- 1) Shows only Cars.com referral traffic categorized by campaign.
- 2) Shows all non-Cars.com referral traffic categorized by source / medium.
- 3) Shows a simple visual to show how many Cars.com referrals there are compared to other sites.

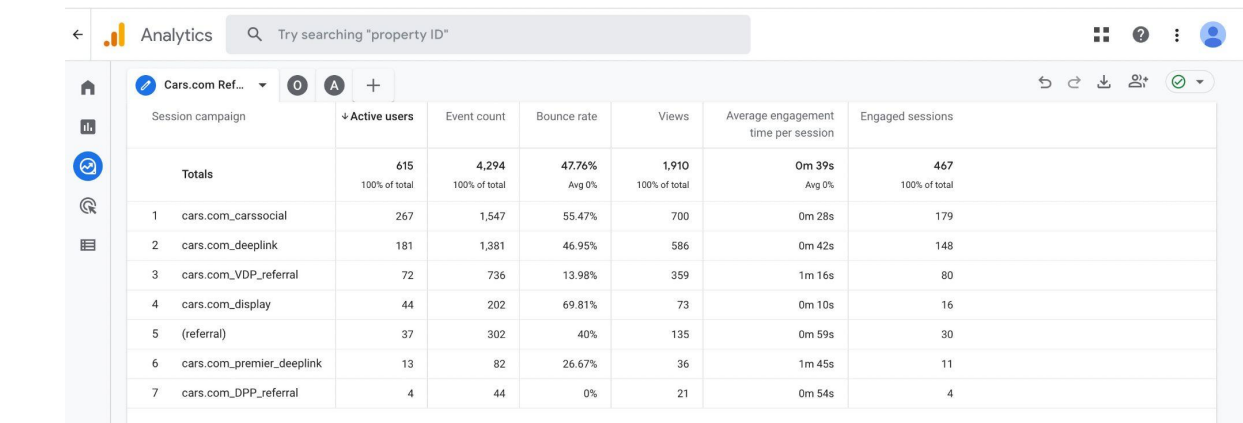

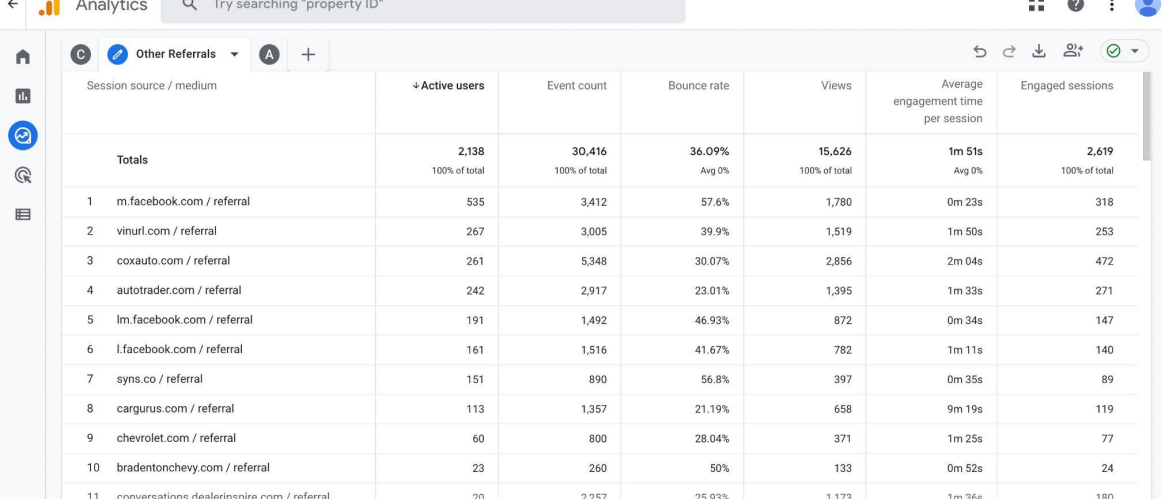

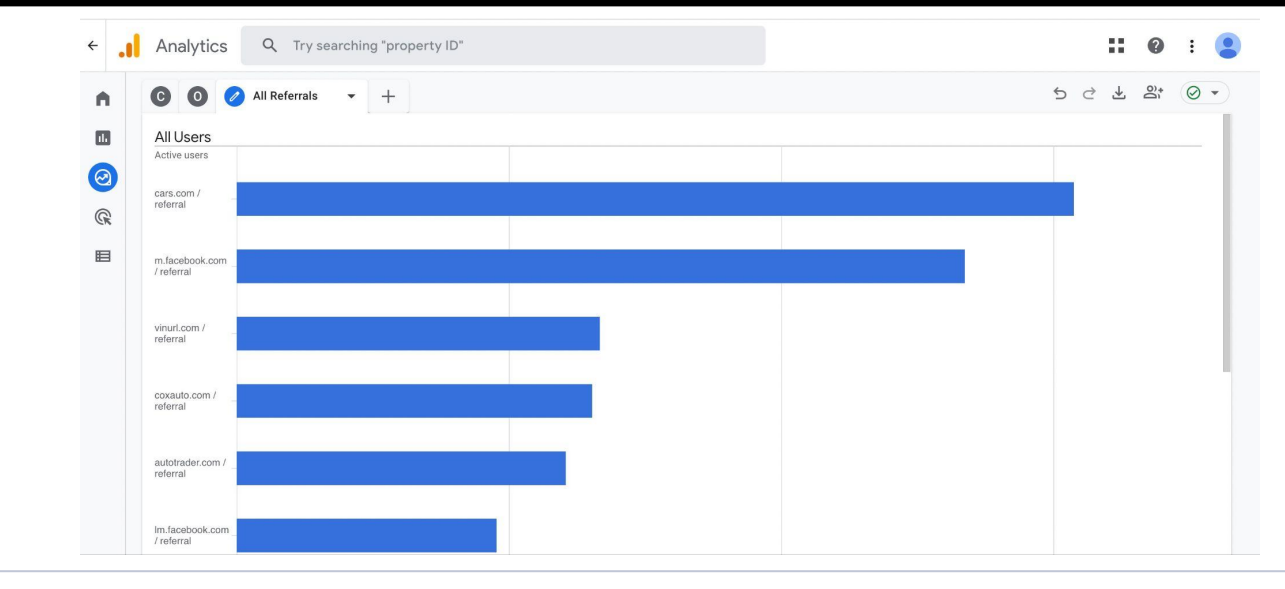

3)

1)

2)

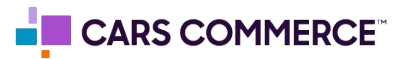